# **測量系CPDポイント申請の仕方:地理空間情報フォーラム2023**

申請方法をご案内いたします。必ずご確認ください。

G空間EXPO (https://www.g-expo.jp/) トップページから 地理空間情報フォーラムへアクセスし、動画を閲覧してください。 ※Webサイトの配置ですが変更がある場合がございます。

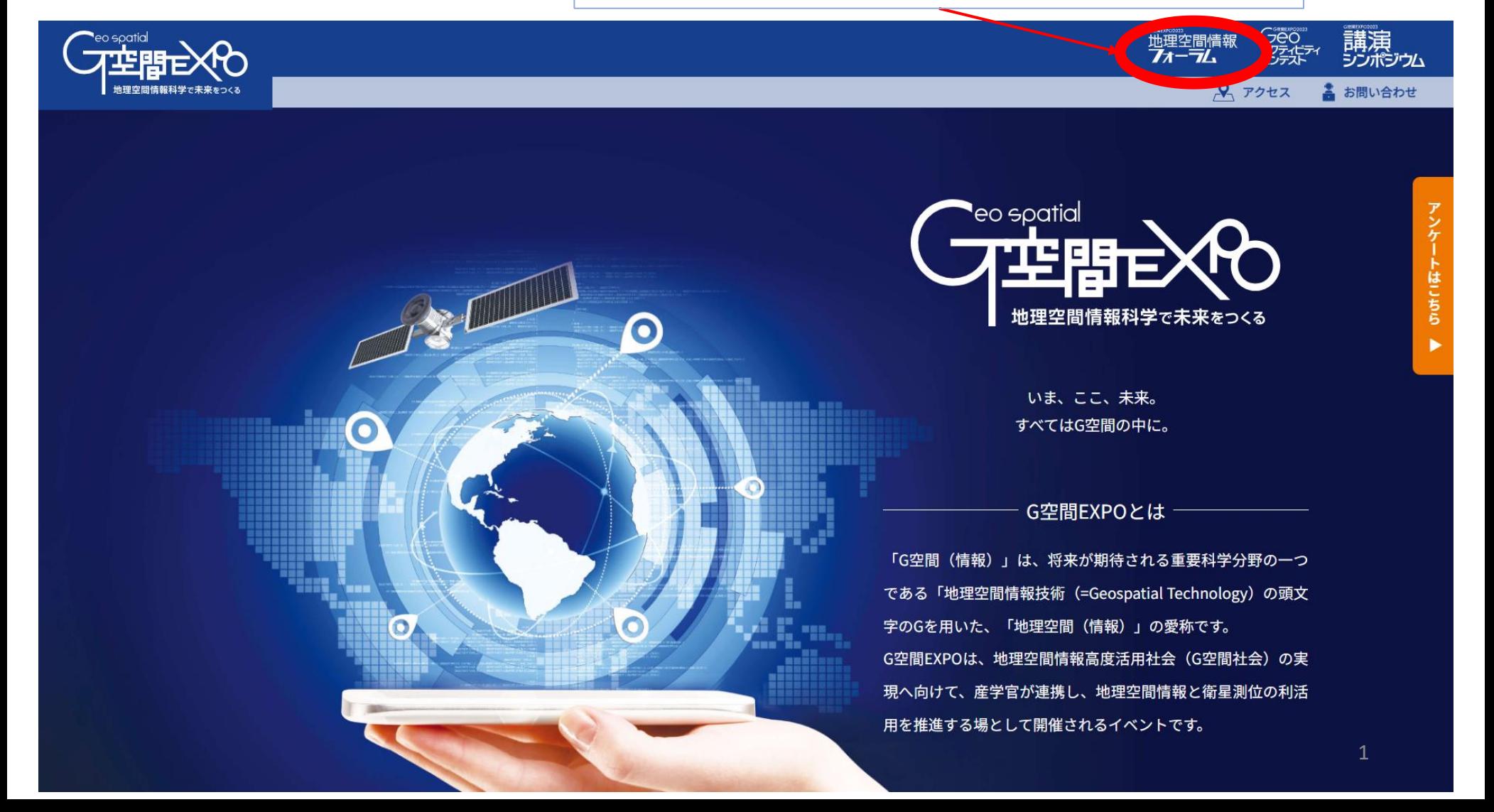

動画を閲覧したら、Web 上にある「CPDポイント 申請」からエクセルデータをダウンロードしてください。 ※Webサイトの配置ですが変更がある場合がございます。 ※会期中のみダウンロード可能です。

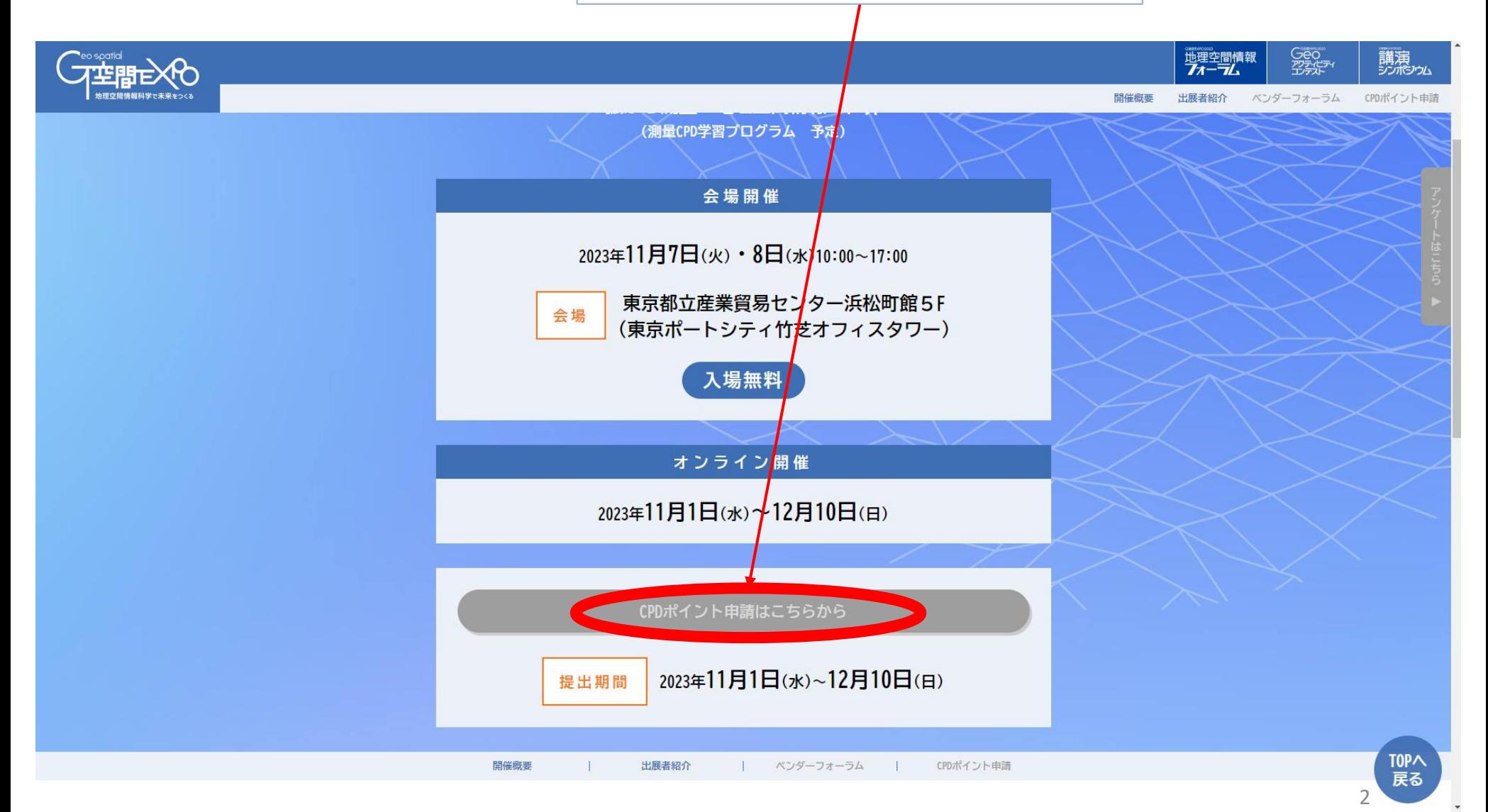

## こちらが申請書です。左側の注意事項を必ずご一読ください。

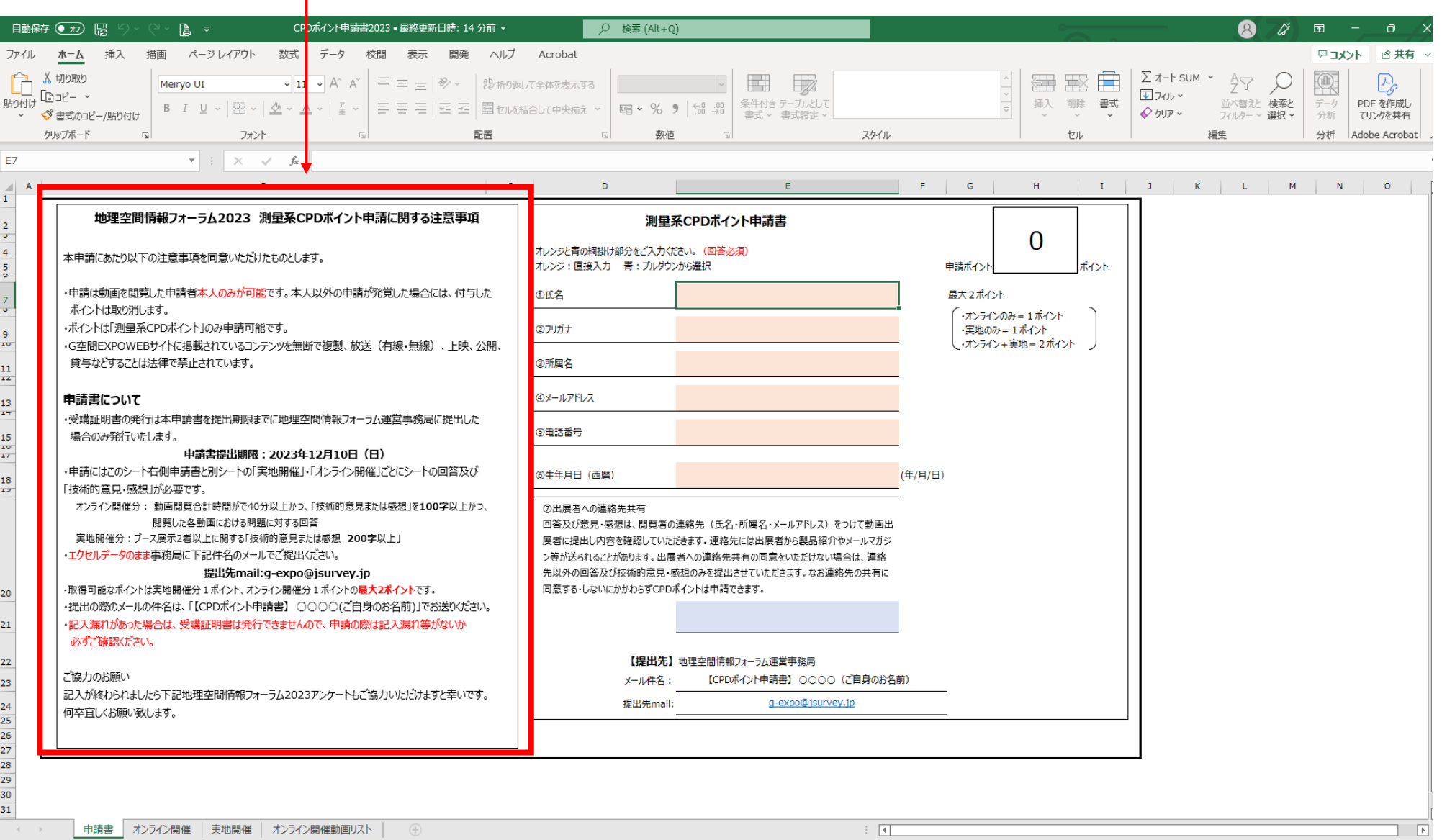

準備完了 图 ペアクセシビリティ: 検討が必要です

#### 続いて右側の申請書①~⑦すべてにご入力ください。

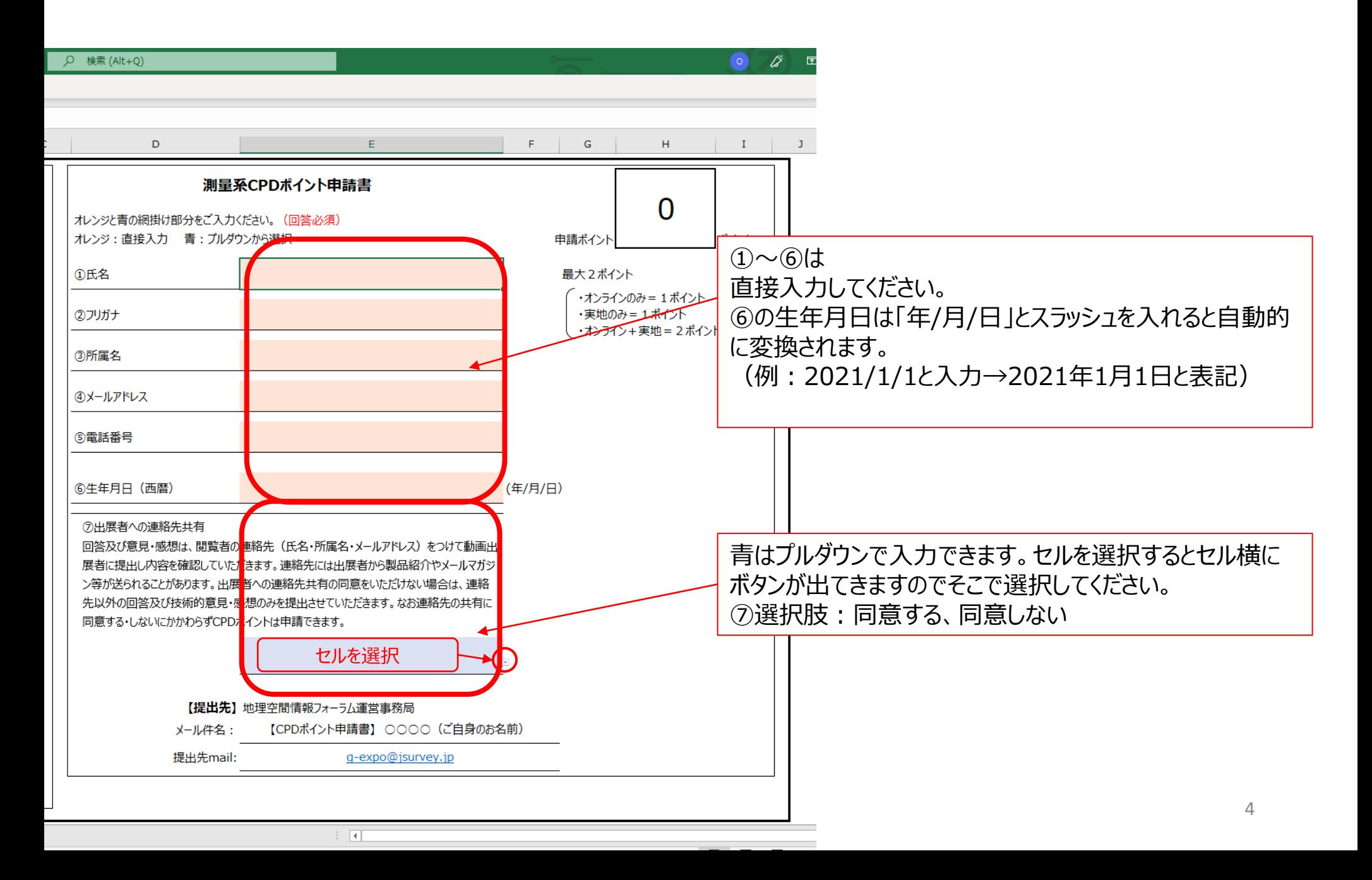

#### 申請書シートの入力が終わったら、参加された「オンライン開催」・「実地開催」のシートに入力をお願いします。 下の部分からシート移動します。

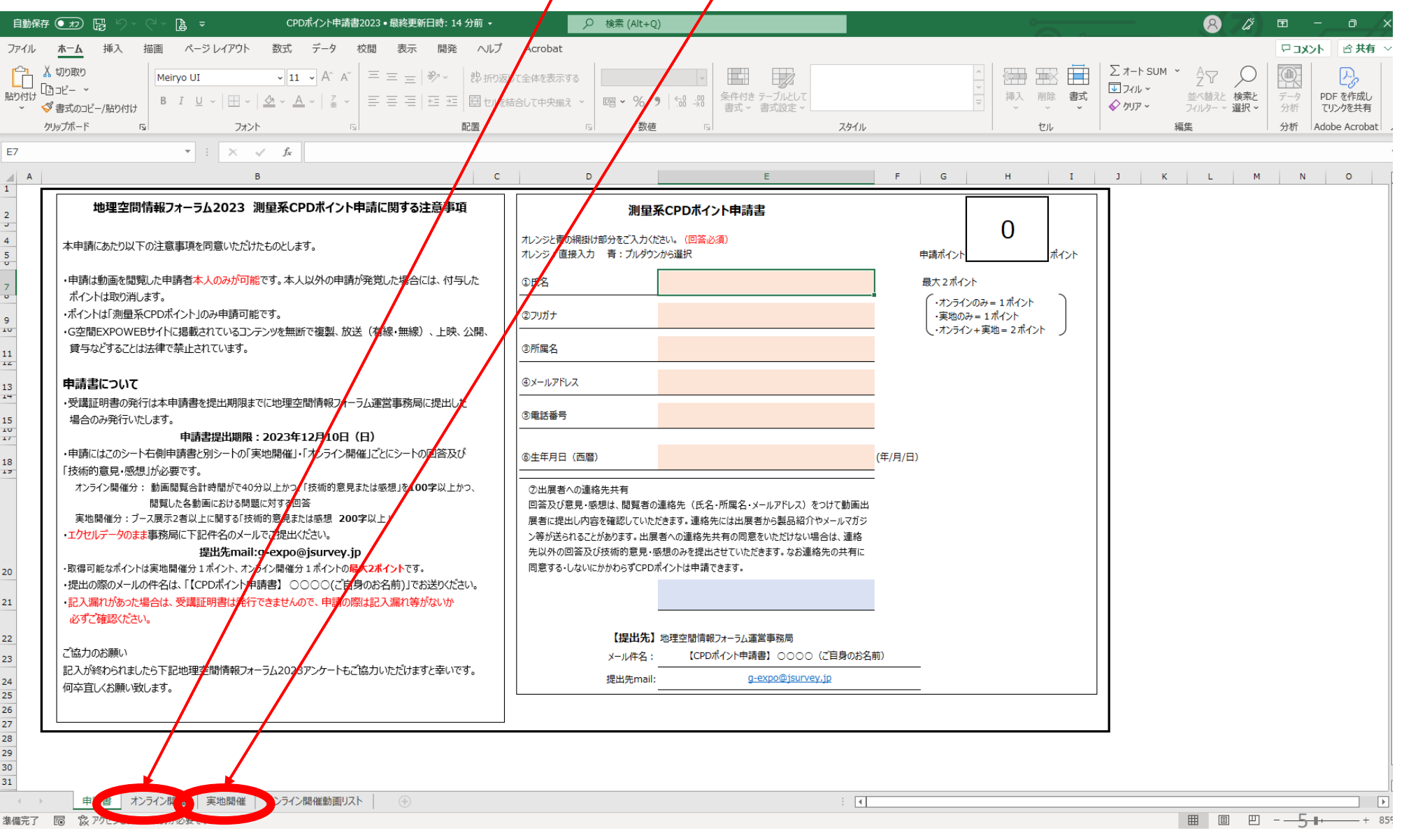

オンライン開催に参加された方:「オンライン開催シート」の入力をお願いします。 なお、オンライン開催に参加されなかった方は「実地開催シート」の入力をお願いします。(P.7参照) 記入漏れがあった場合は、受講証明書は発行できませんので、記入漏れ等がないか必ずご確認ください。

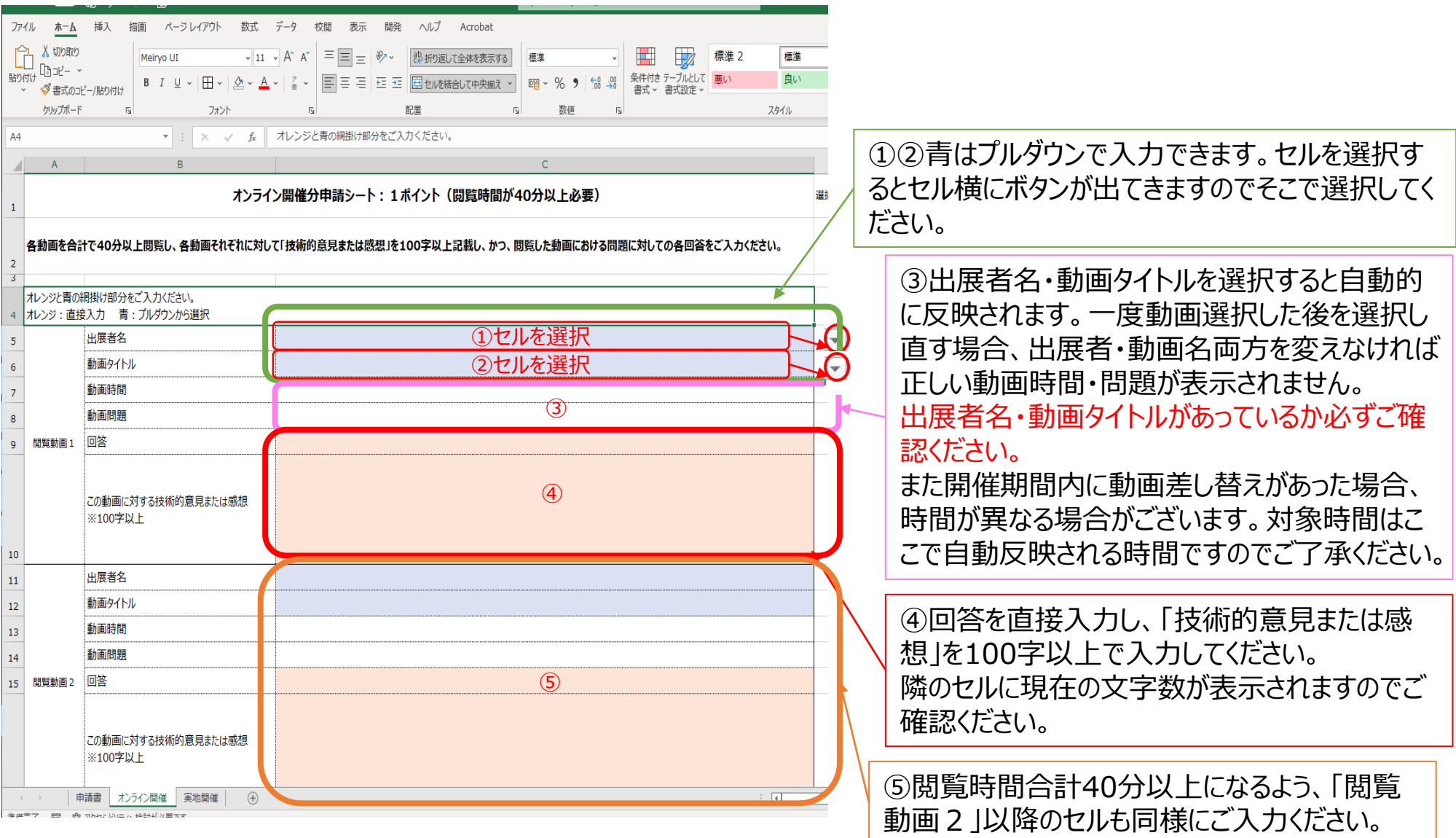

#### 閲覧動画40分以上分の入力が終わりましたら、実地開催に参加された方は「実地開催シート」へ移動してください。

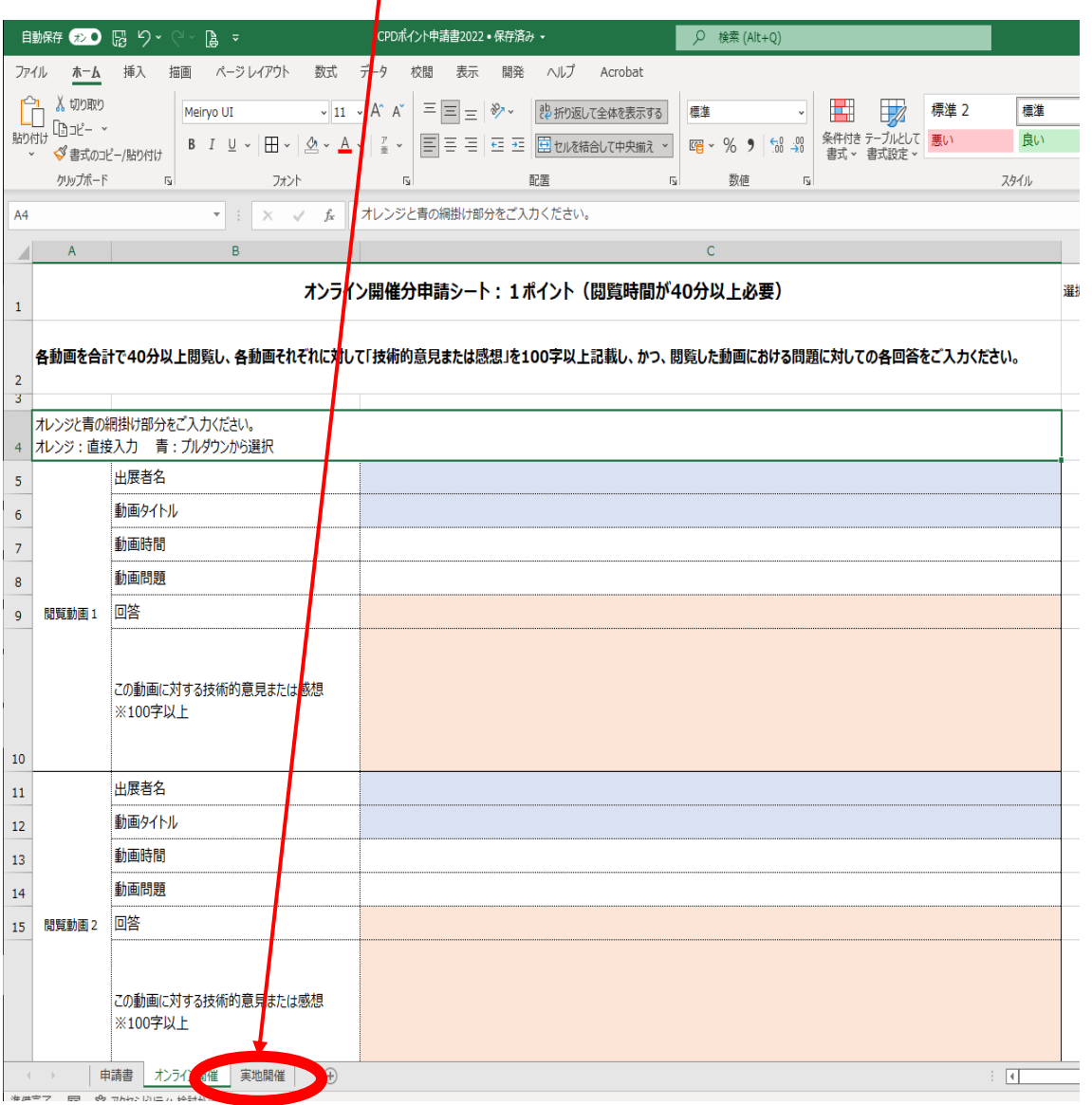

### 実地開催に参加された方:「実地開催シート」の入力をお願いします。 記入漏れがあった場合は、受講証明書は発行できませんので、記入漏れ等がないか必ずご確認ください。

※来場確認は来場者リストにて行います。

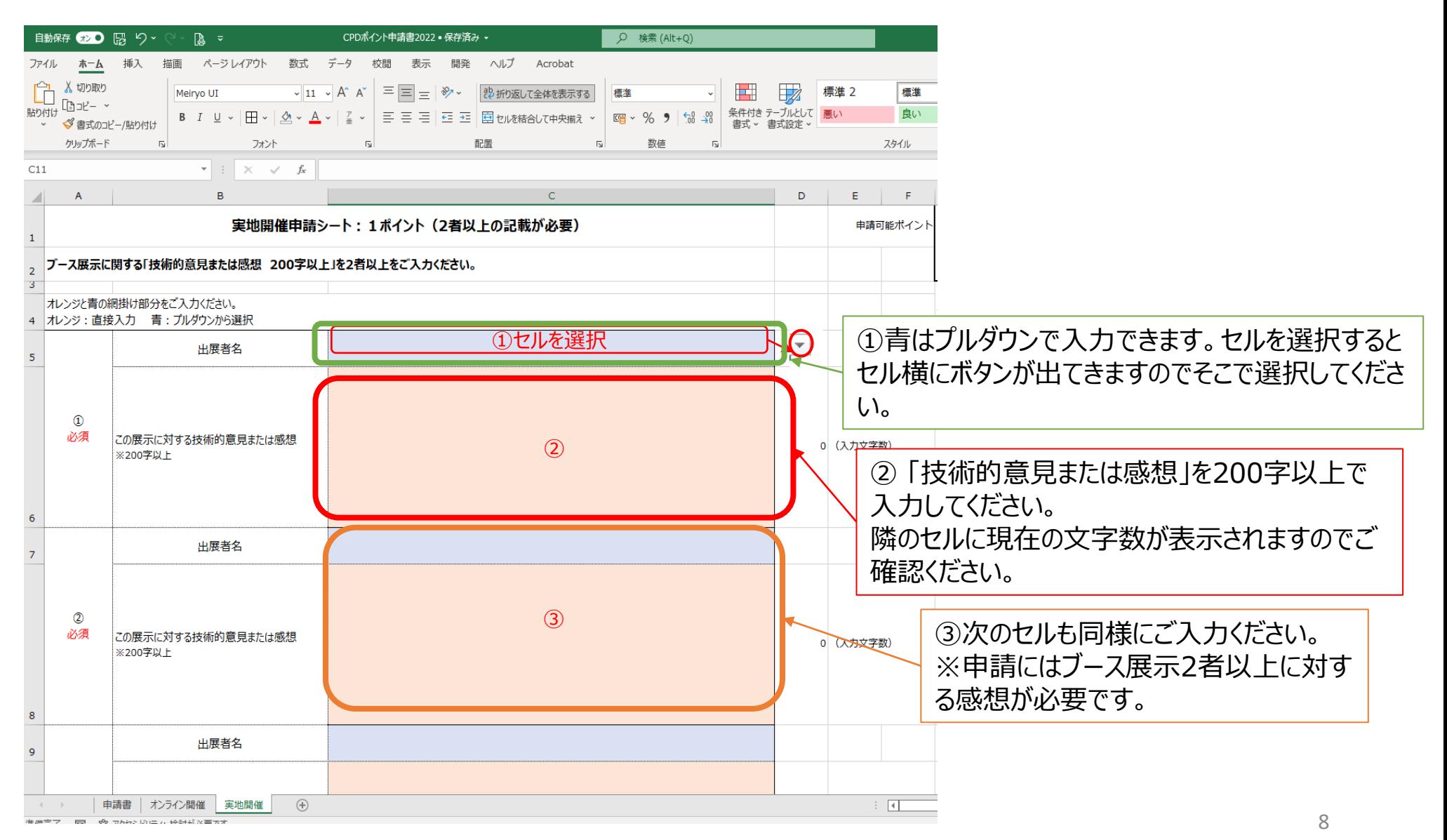

## 自動反映されない場合

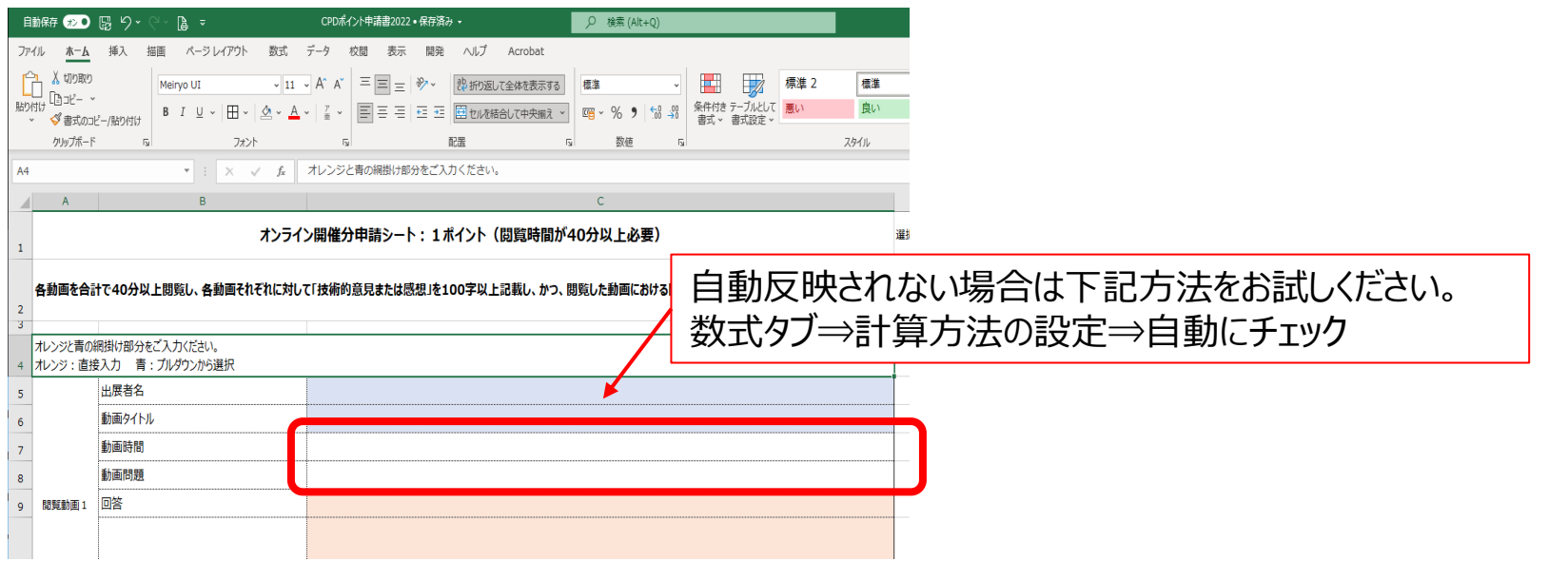

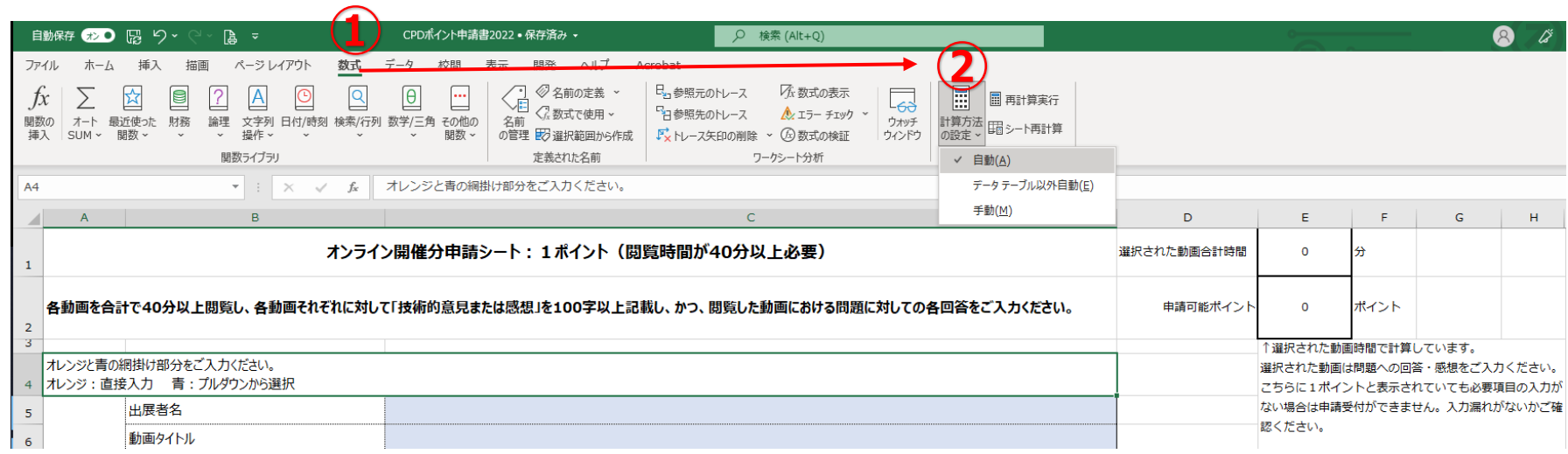

それでも反映されない場合は、そのまま入力なしで、必要項目をご入力ください。

すべての記入が終わったら申請書シートに移動してポイント数(1または2)を確認してください。必須項目の入 カが完了していることを確認いただき、エクセルデータのまま<[g-expo@jsurvey.jp](mailto:g-expo@jsurvey.jp)>へ送付してください。 エクセルファイル名は「【CPDポイント申請書】 ○○○○(ご自身のお名前)」としてください。

受講証明書の発行は1月末を予定しておりますが、申請数によっては受講証明書発行までにお時間をいただく場 合がございます。何卒ご容赦ください。

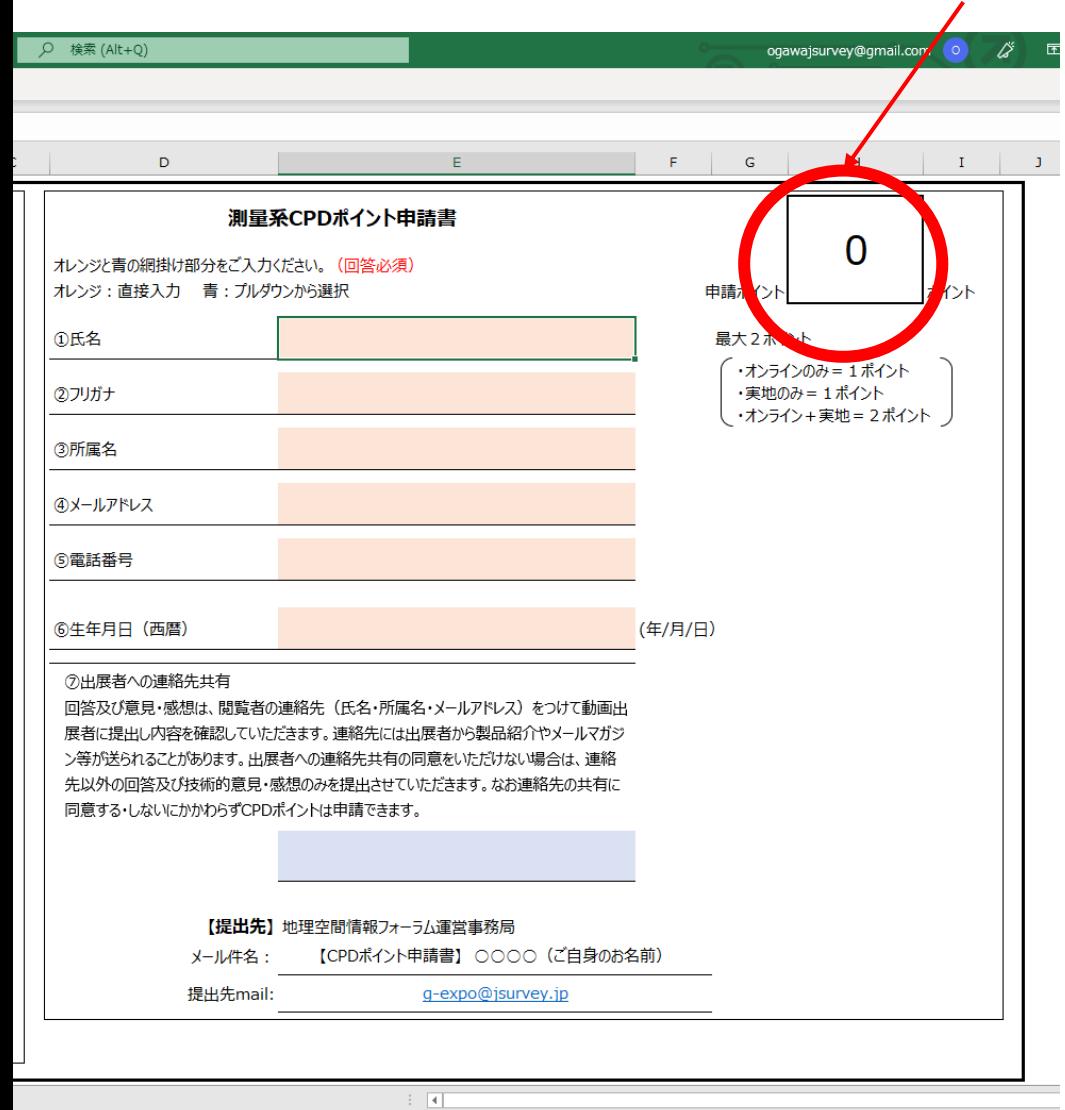